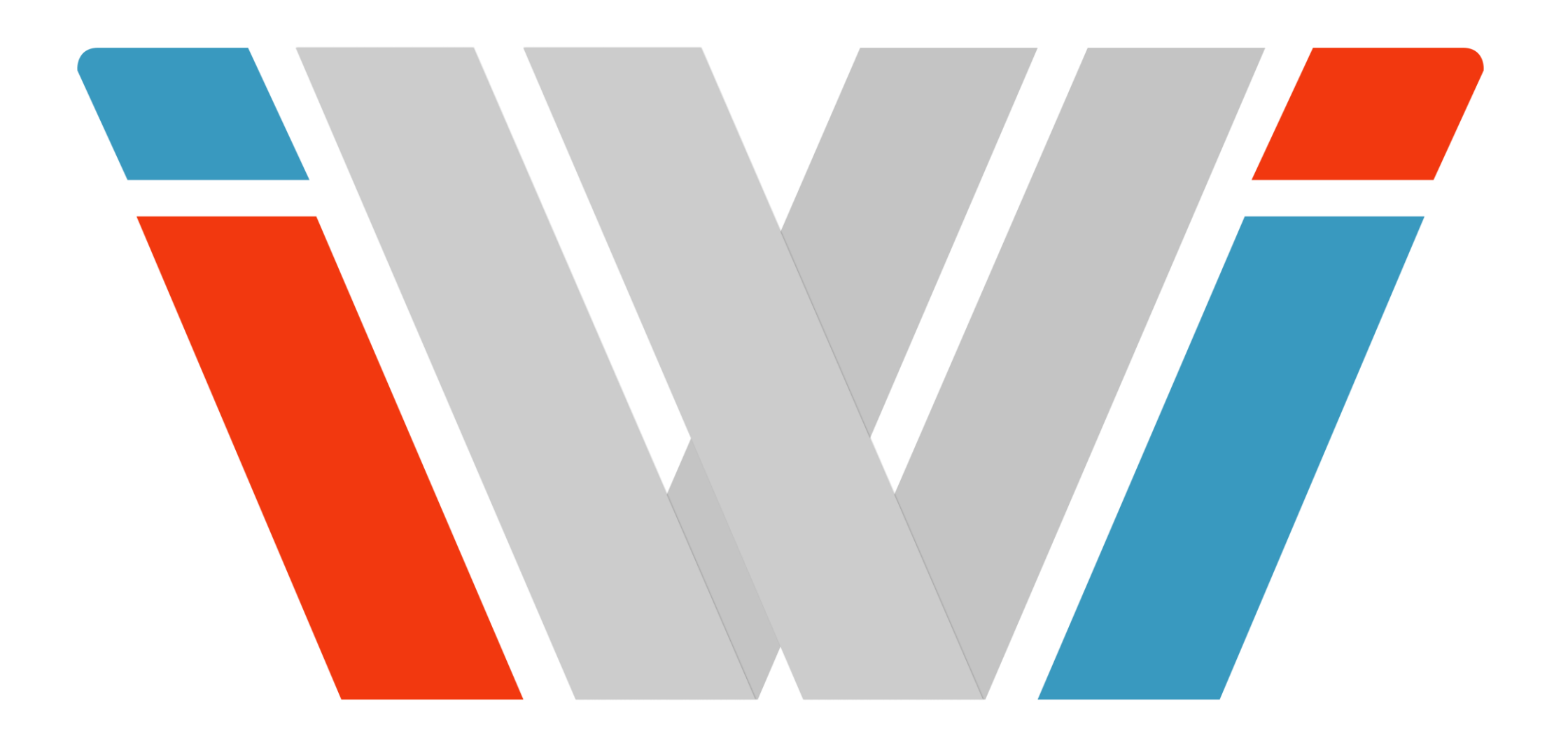

# Einführung in die Computersysteme

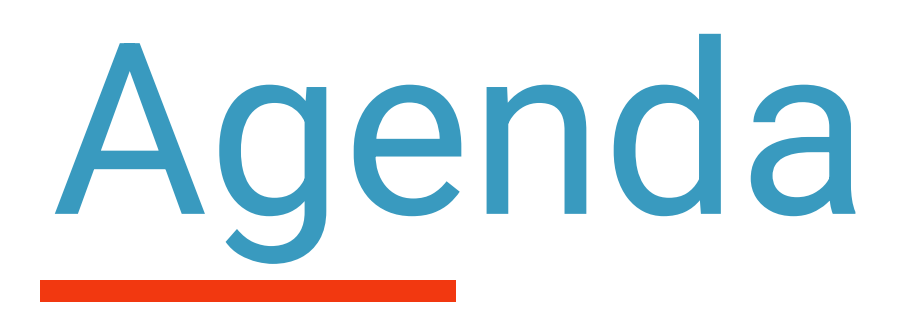

- RZ -Kennung
- WLAN
- ILIAS
- Intranet
- Webmail
- Bescheinigungen
- Prüfungssystem
- Weitere Systeme

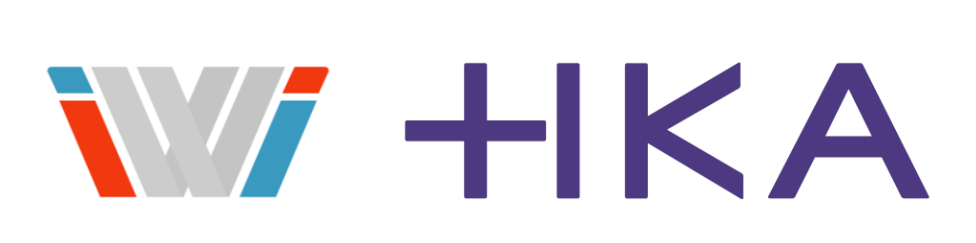

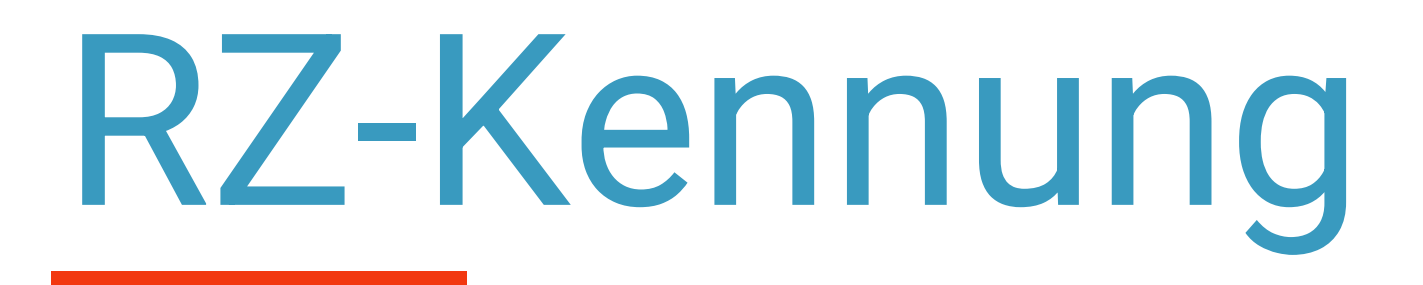

- Benutzername für alle Hochschul-EDV-Services 1.) Einloggen mit Bewerbungszugangsdaten auf<https://hisinone.extern-hs-karlsruhe.de/> 2.) Mein Studium -> Studienservice -> Bescheide / Bescheinigungen 3.) PDF RZ Zugangsdaten downloaden und öffnen
- Benutzername gut merken / aufschreiben
- Das initiale Passwort muss innerhalb der nächsten Wochen geändert werden!

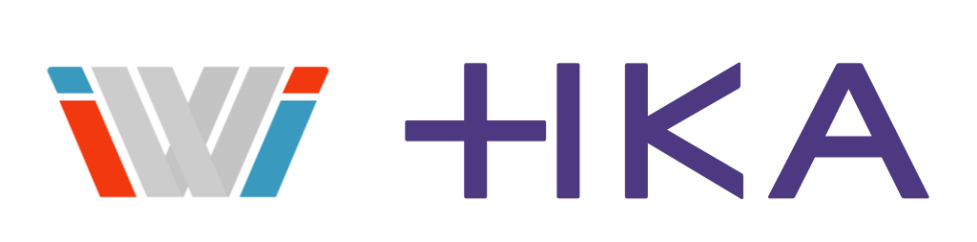

## RZ-Kennwort ändern

4

- Dieser Schritt geht NUR an einem PC der Hochschule im Poolraum
	- 1.) Anmelden mit Benutzername & Passwort
	- 2.) Im Webbrowser<https://rz.h-ka.de/awm> aufrufen
	- 4.) My Account -> Passwort ändern
	- 5.) Neues Passwort unter Beachtung der Passwortmindestanforderungen vergeben
	- 6.) Passwort speichern
	- 7.) Die automatische Aktivierung des neuen Passworts kann bis zu 5 Minuten dauern!

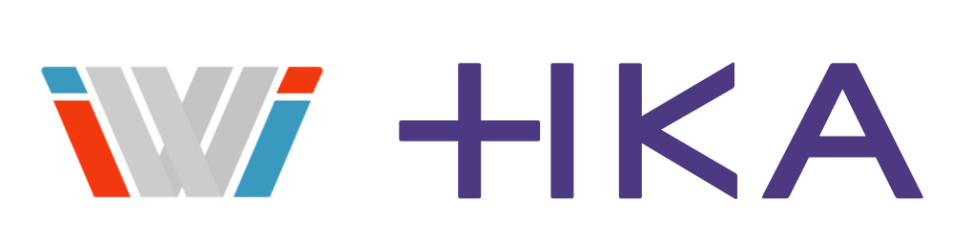

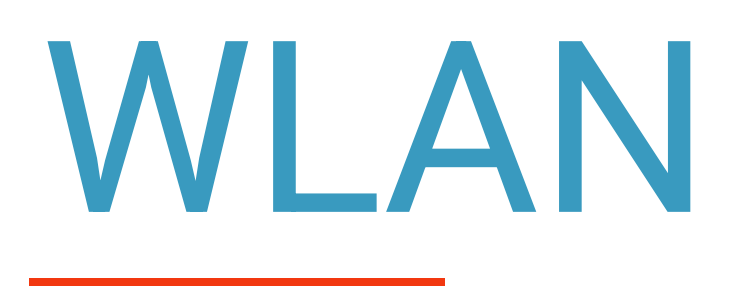

- Es gibt 3 verschiedene WLAN-Netze
- HsKA-8021x
	- Sehr schnell
	-
	- Registrierung des Geräts notwendig
- Eduroam
	-
	- Einmalige Einrichtung auf dem Gerät nötig
	- Gute Alternative zum HsKA-8021x
- KA-WLAN
	- Öffentliches WLAN-Netz der Stadt Karlsruhe
	- An vielen Orten in Karlsruhe verfügbar
	- keine Registrierung nötig
	- An der Hochschule eine gute "Notlösung"

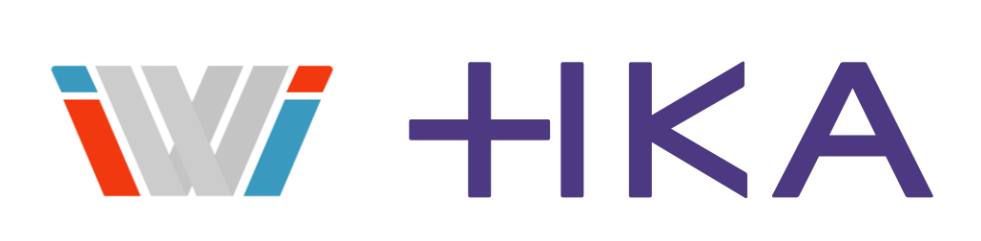

### - Verbindet das Gerät direkt mit dem internen Netz der Hochschule (aus anderen Netzen VPN nötig)

- Weltweit in vielen Hochschulen, Bibliotheken, Innenstädten und Flughäfen verfügbares WLAN-Netz

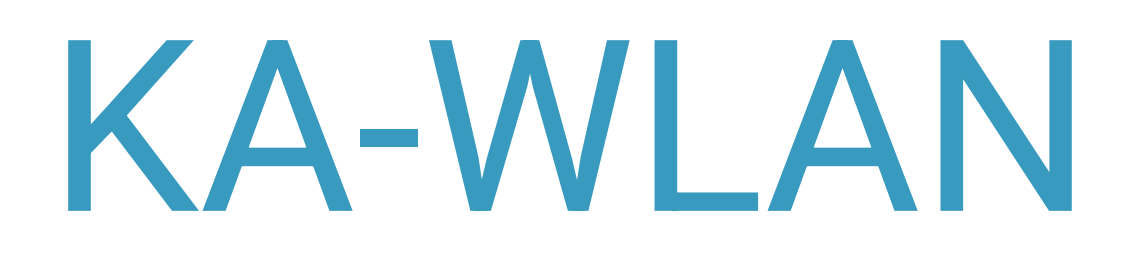

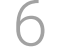

### 1. Mit Netzwerk verbinden

### 2. Browser öffnen (cp.ka-wlan.de/login sollte sich öffnen) 3. Über *Start* den Nutzungsbedingungen zustimmen

cp.ka-wlan.de/login?dst=http%3A%2F%2Fwww.msftconnecttest.com%2Fredirect

13 ☆

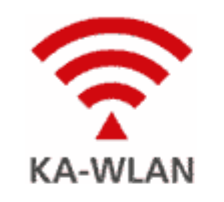

### **Willkommen im KA-WLAN**

Sie können direkt ohne Anmeldung diesen Dienst nutzen, surfen aber unverschlüsselt.

Wollen Sie sicherer surfen, registrieren sie sich und verwenden sie KA-sWLAN mit den erhaltenen Zugangsdaten.

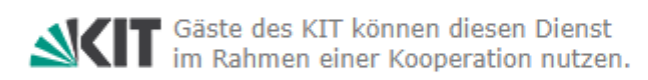

Mit der Nutzung von KA-WLAN/KA-sWLAN stimmen Sie unseren Nutzungsbedingungen zu.

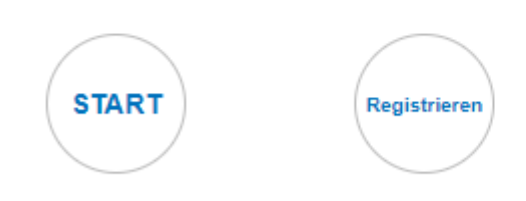

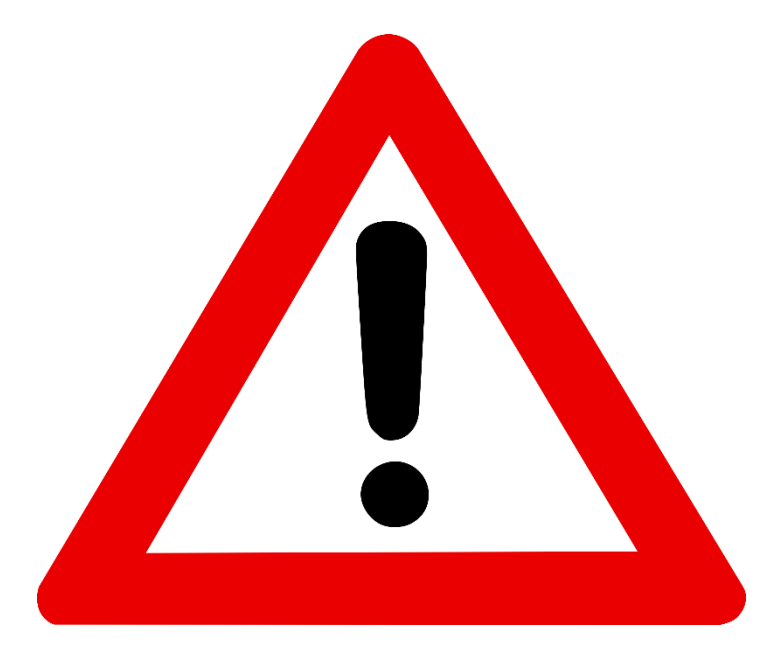

**Nur nach Registrierung ist dieses Netzwerk ausreichend verschlüsselt. Gute Notlösung bei Überlastung der anderen Netze oder bei Verwendung von nicht eingerichteten Geräten wie Smartphone -> Eduroam oder HsKA-8021x sind zu bevorzugen!!!**

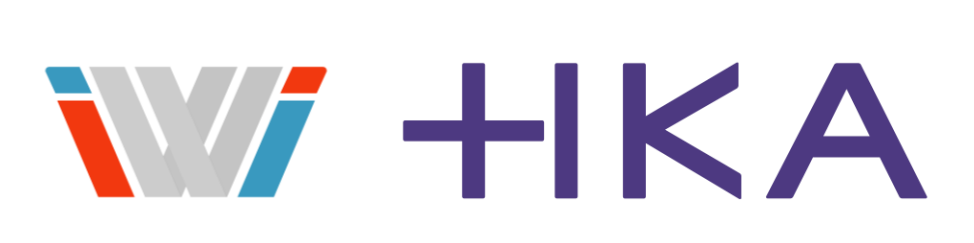

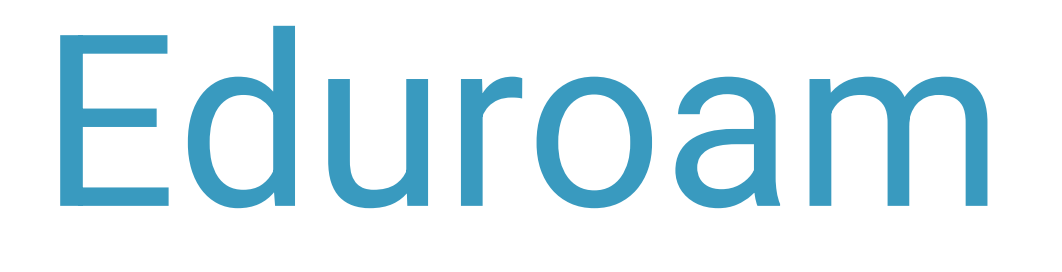

### **Einrichtung**

1.) Eduroam Configuration-Tool herunterladen & ausführen:<https://rz.h-ka.de/eduroam>

## 2.) Wenn gefragt **Benutzername:** [RZ-Kürzel@h-ka.de](mailto:RZ-Kürzel@h-ka.se) (z.B.: dema1031@h-ka.de) **Passwort: Euer Passwort**

Hinweis: Manche Handys / Tablets akzeptieren das Eduroam Configuration Tool nicht. In diesem Fall muss eduroam manuell konfiguriert werden. [Siehe Anleitung](https://www.h-ka.de/securedl/sdl-eyJ0eXAiOiJKV1QiLCJhbGciOiJIUzI1NiJ9.eyJpYXQiOjE2NzgyOTY0ODksImV4cCI6MTY3ODM4NjQ4OCwidXNlciI6MCwiZ3JvdXBzIjpbMCwtMV0sImZpbGUiOiJmaWxlYWRtaW5cL0hvY2hzY2h1bGVfS2FybHNydWhlX0hLQVwvX2ludGVyblwvSEtBX2ludGVybl9NaXRhcmJlaXRlclwvSEtBX0JFLVJaX0ZseWVyX1JaMjAxMjAxM19GbHllcl9lZHVyb2FtLnBkZiIsInBhZ2UiOjgzNX0.R8uedtrHVMRCgd1dhTfOKgEWhewd5vVq8h75g2wS3fE/HKA_BE-RZ_Flyer_RZ2012013_Flyer_eduroam.pdf)

- Im WLAN-Menü Eduroam auswählen
- Sofern gefragt: Benutzername: [RZ-Kürzel@h-ka.de](mailto:RZ-Kürzel@h-ka.de)

## **Login**

Passwort: Euer Passwort

Ggf. Müsst ihr noch ein Zertifikat akzeptieren

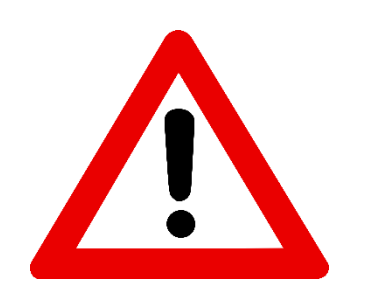

**Für bestimmte Hochsulinterne Dienste müsst ihr ggf. zusätzlich einen VPN zur Hochschule aufbauen**

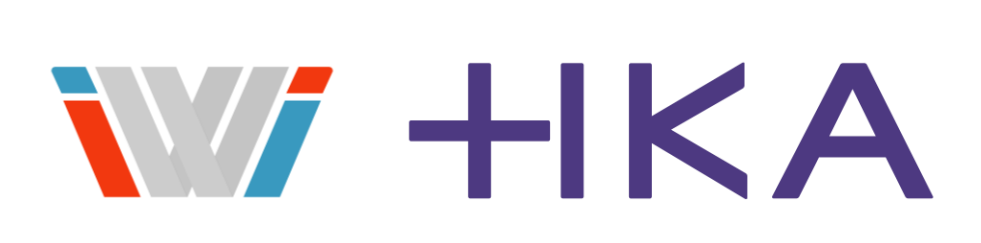

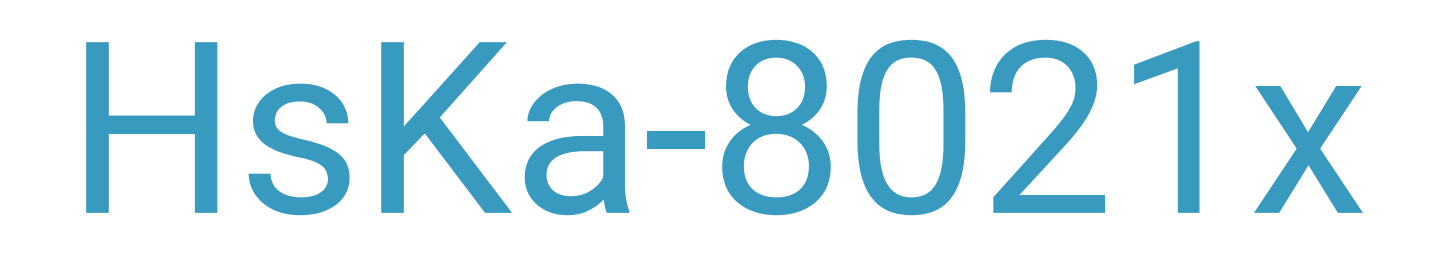

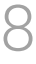

### **Einrichtung**

1.) Physische MAC Adresse des Geräts ermitteln

### Windows: Netwerk- und Interneteinstellungen -> WLAN -> Hardwareeigenschaften -> Physische Adresse

Mobiltelefon

90-4C-E5-2C-4A-AB

2.) **<https://webmail.h-ka.de/>** aufrufen

3.) Einstellungen -> Optionen -> Allgemein -> Mein Konto

4.) MAC Adresse in das Feld Mobiltelefon mit Bindestrichen zwischen den zweier-Blöcken eintragen Bei mehreren Geräten (maximal 3) die Adressen mit ; trennen

5.) Speichern klicken

6.) Bis zu 30 Minuten warten

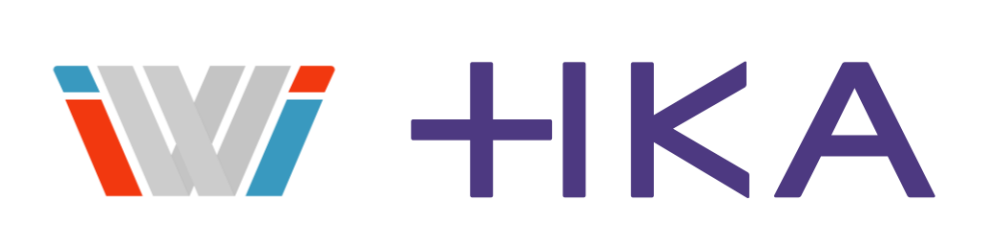

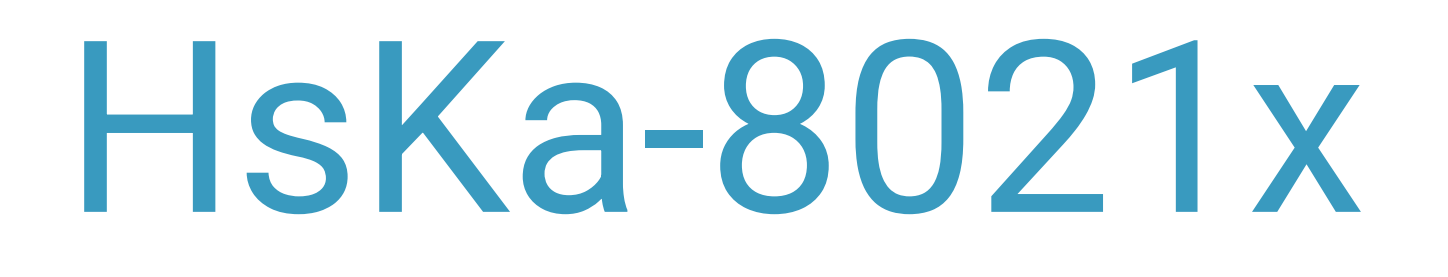

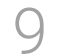

### **Login**

1.) Mit dem Netz HsKA-8021x verbinden

### 2.) Benutzername: **[RZ-Kürzel@iwi-wlan.hs-karlsruhe.de](mailto:RZ-Kürzel@iwi-wlan.hs-karlsruhe.de)** (z.B. [dema1031@iwi-wlan.hs-karlsruhe.de](mailto:dema1031@iwi-wlan@hs-karlsruhe.de))

Passwort: Euer Passwort

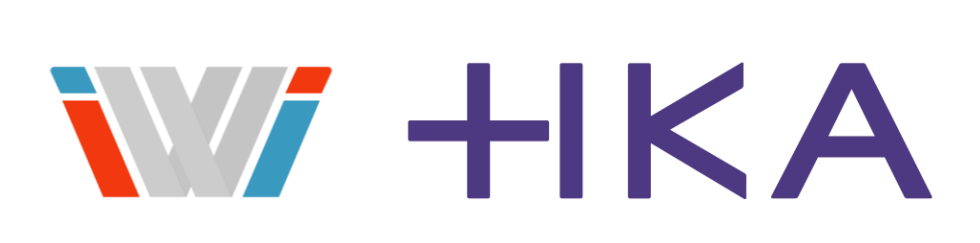

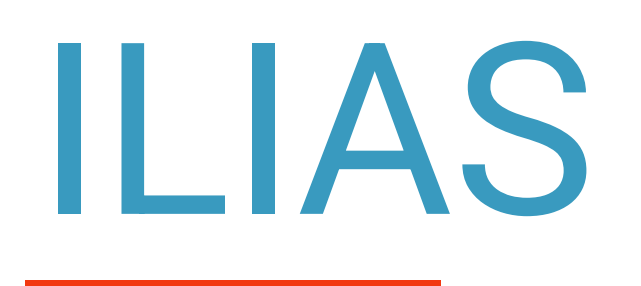

10

• ILIAS ist die zentrale Plattform für Vorlesungsmaterialien (Folien, Skripte, Übungsaufgaben etc.)

- 
- Die meisten Abgaben erfolgen inzwischen per Upload in diesem System
- <https://ilias.h-ka.de/>
- Login mit RZ-Kennung und Passwort

Vorlesung finden:

- Links Magazin wählen
- Fakultät für Informatik & Wirtschaftsinformatik
- Lehrinhalte Dozenten Wirtschaftsinformatik
- Jeweiligen Dozenten wählen
- Vorlesung auswählen
- Den Bedingungen zustimmen und ggf. das Kurspasswort eingeben
- Beitreten
- Dozenten angelegt

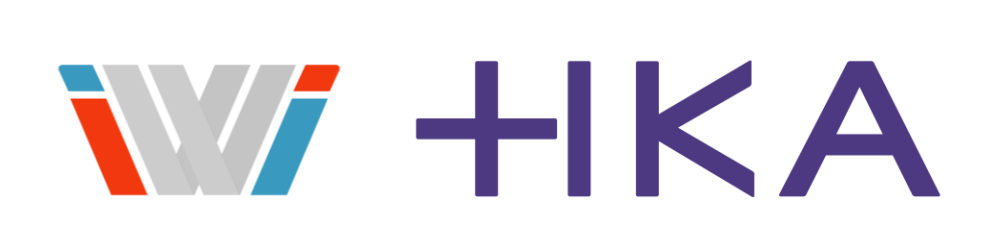

• Teilweise sind die Vorlesungen auch unter dem Ordner des jeweiligen Studiengangs anstatt unter

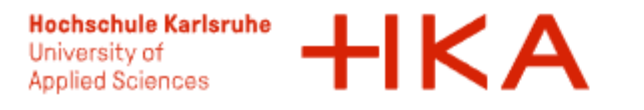

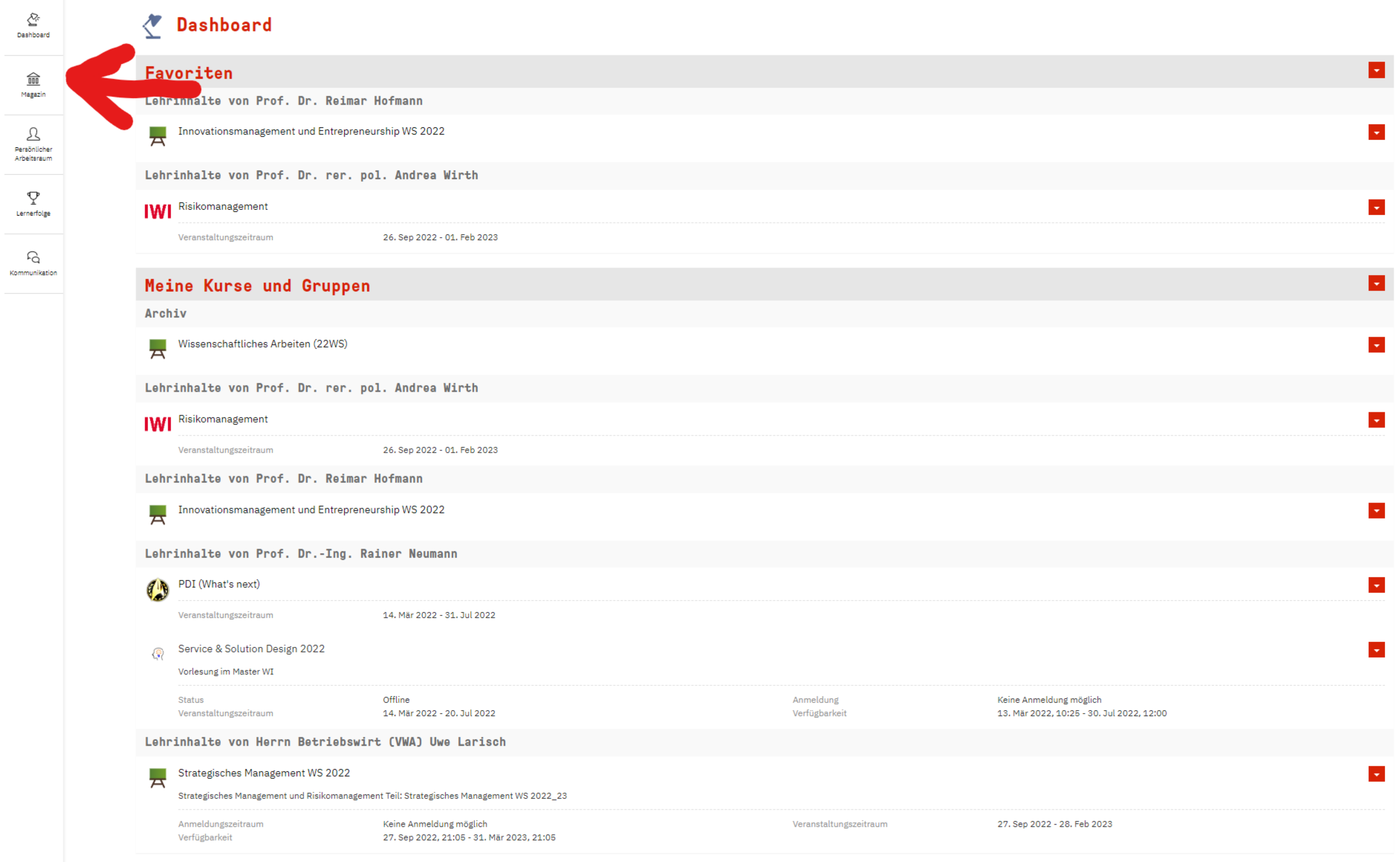

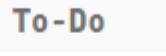

Es sind keine To-Dos für Sie vorhanden.

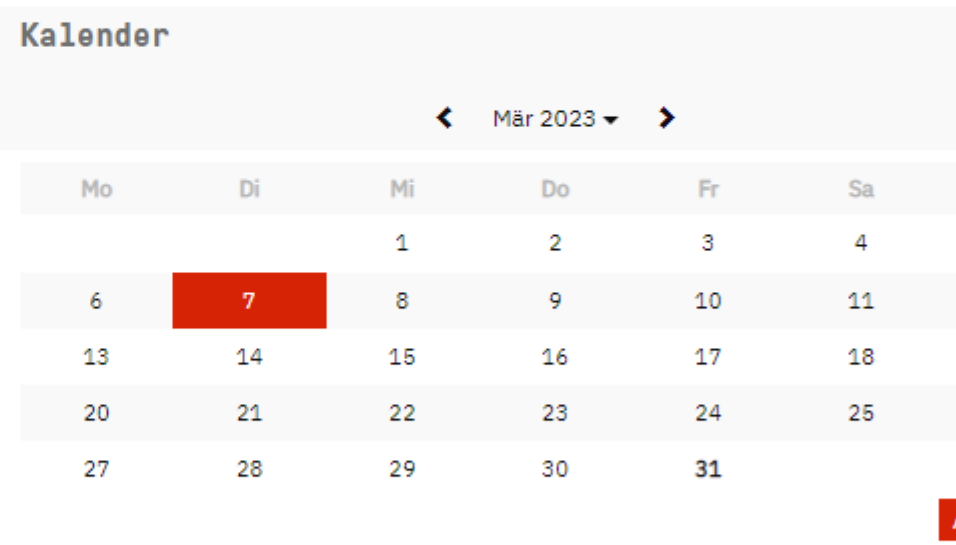

### Nachrichten

Keine Nachrichten vorhanden.

### Mail

Keine Elemente

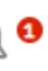

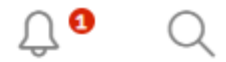

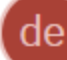

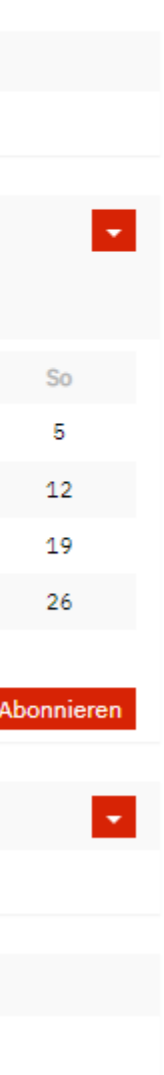

Magazin  $\geq$  Fakultät für Informatik und Wirtschaftsinformatik

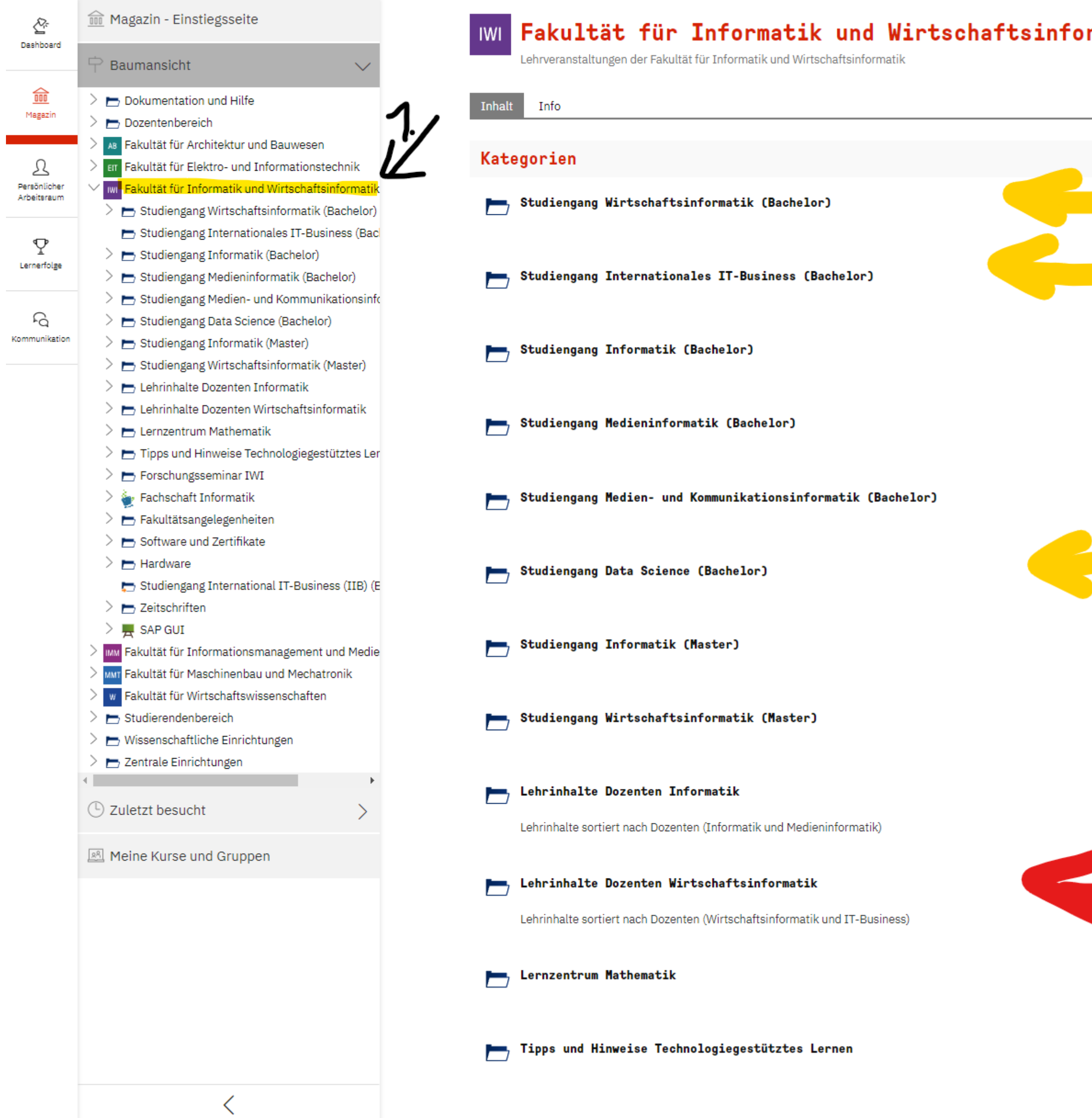

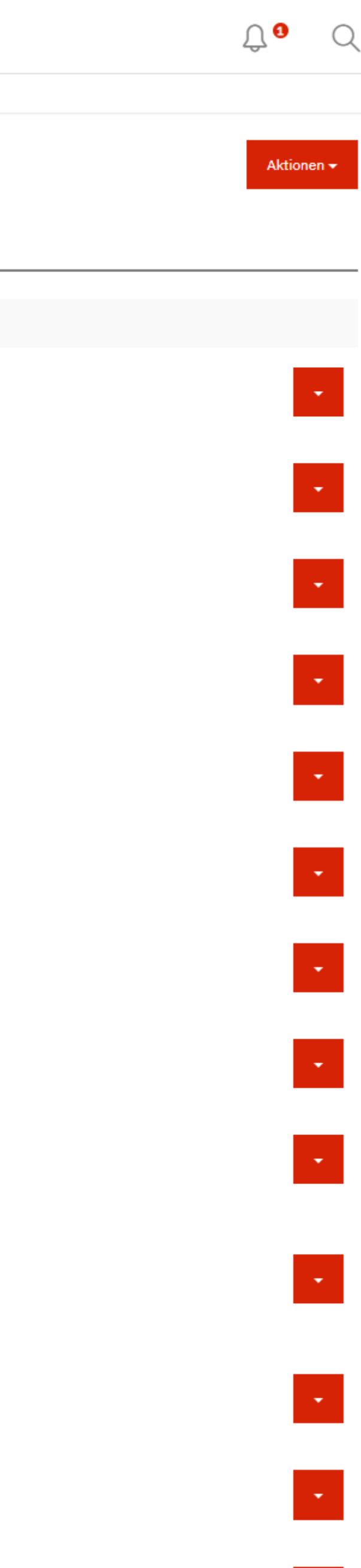

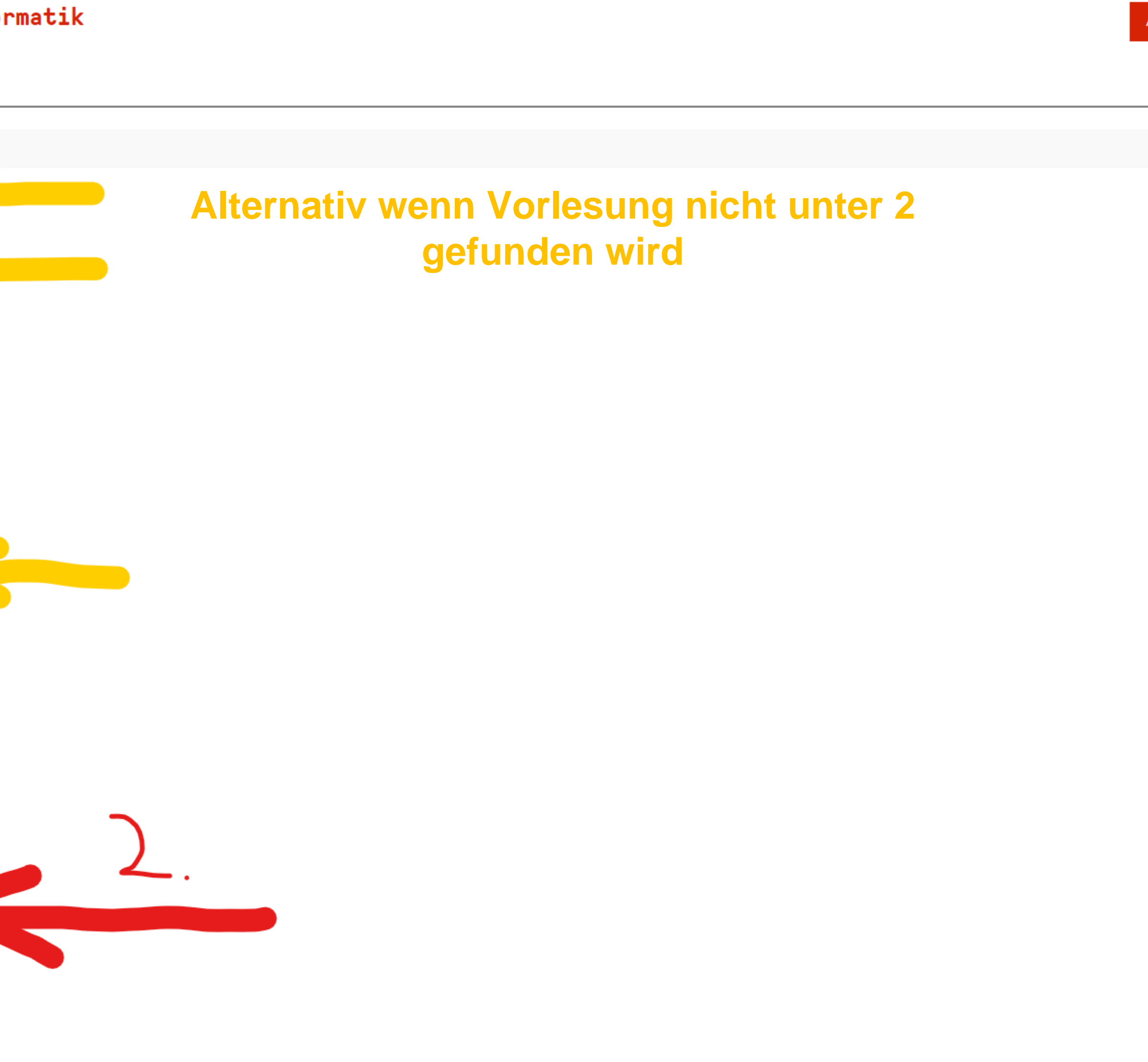

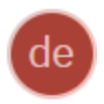

**Hochschule Karlsruhe** University of<br>Applied Sciences

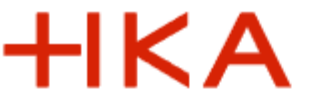

ILIAS - Hochschule Karlsruhe (HKA)

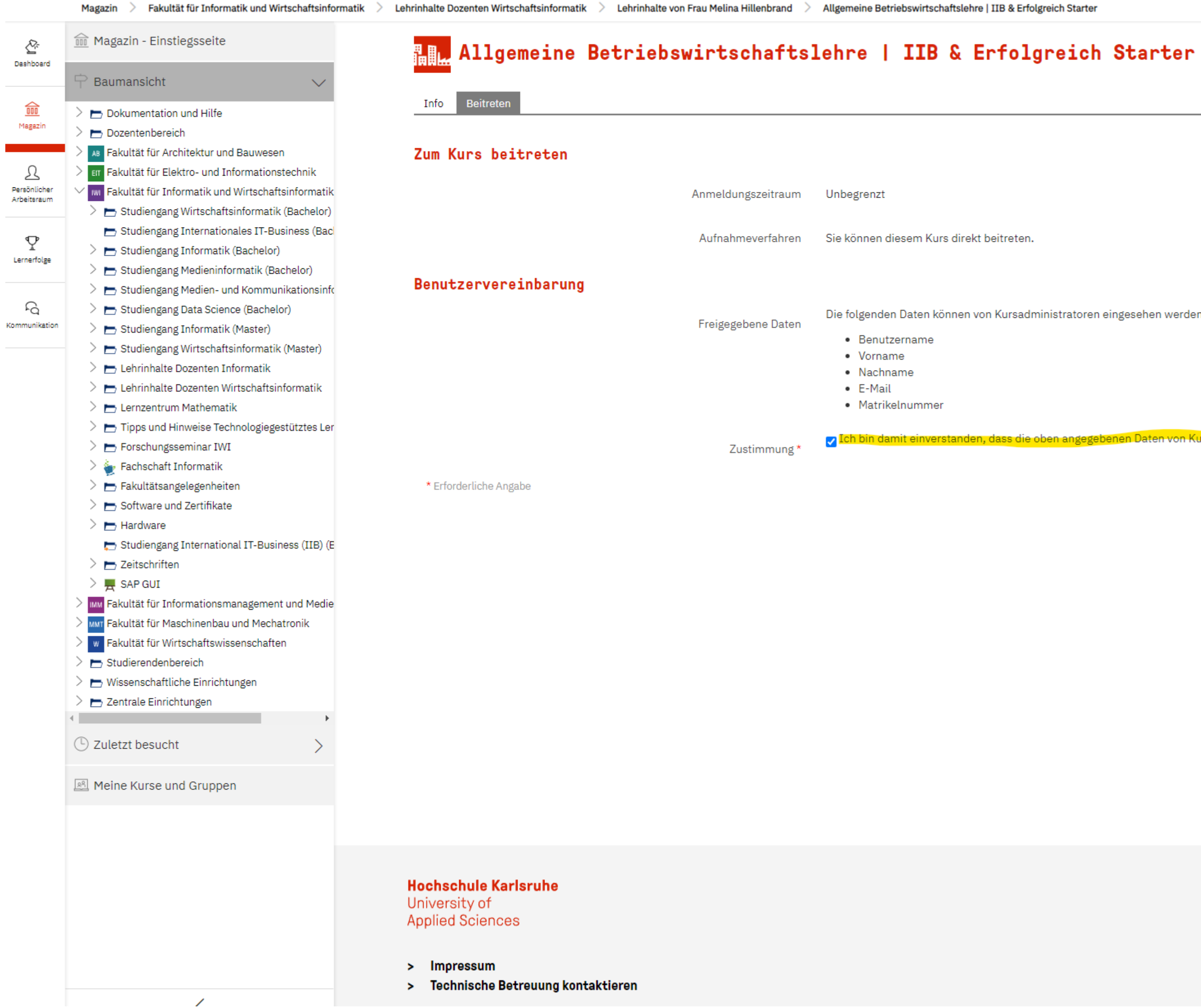

Die folgenden Daten können von Kursadministratoren eingesehen werden:

⊘ Ich bin damit einverstanden, dass die oben angegebenen Daten von Kursadministratoren eingesehen werden können

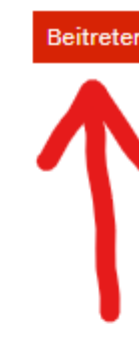

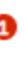

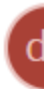

### Aktionen +

eitreten  $\|$ Abbrecher

## Webmail

- Zentrales Kommunikationsmedium der Hochschulverwaltung
- Viele Dozenten versenden Nachrichten zu Veranstaltungen per E-Mail
- Die Hochschule geht davon aus, dass ihr täglich in eure E-Mails schaut!
- <https://webmail.h-ka.de/>
- Benutzername: Rz-Kennung Passwort: Euer Passwort

- Anleitung zur Einrichtung von E-Mail auf dem Handy:
- Android: z.B: mit der App Aqua Mail
- [Einstellungen siehe Anleitung Punkt 3](https://www.h-ka.de/securedl/sdl-eyJ0eXAiOiJKV1QiLCJhbGciOiJIUzI1NiJ9.eyJpYXQiOjE2NzgxMTUwMzUsImV4cCI6MTY3ODIwNTAzNCwidXNlciI6MCwiZ3JvdXBzIjpbMCwtMV0sImZpbGUiOiJmaWxlYWRtaW5cL0hvY2hzY2h1bGVfS2FybHNydWhlX0hLQVwvX2ludGVyblwvSEtBX2ludGVybl9NaXRhcmJlaXRlclwvSEtBX0JFLVJaX0ZseWVyX1JaMjAxNTAyOV9lTWFpbEV4Y2hhbmdlLnBkZiIsInBhZ2UiOjgzNX0.-0m8vxRRqBagcd1-G_XVS6gEjxE3JLEXmxlsQhaYvTI/HKA_BE-RZ_Flyer_RZ2015029_eMailExchange.pdf)

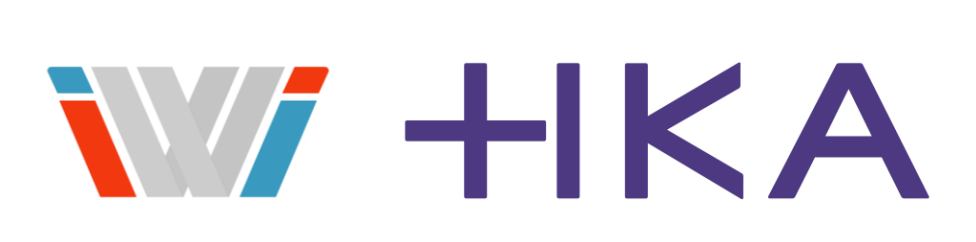

## Intranet

- News zu allen Veranstaltungen
- Aktueller Stundenplan
- Materialien zu Tutorien

<https://www.iwi.hs-karlsruhe.de/intranet/>

Login: Benutzername: In der Regel RZ-Kürzel Passwort: siehe E-Mail Domäne: Euer Studiengang (WIB / IIB / DSC)

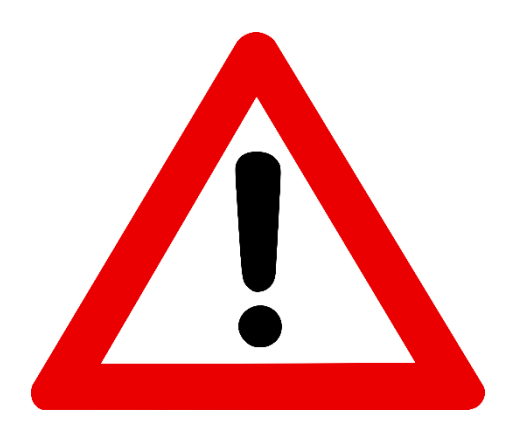

**Das Intranet hängt nicht am zentralen AD der Hochschule! Das Passwort müsst ihr hier separat anpassen! Nach mehreren Fehllogins wird euer Account gesperrt!**

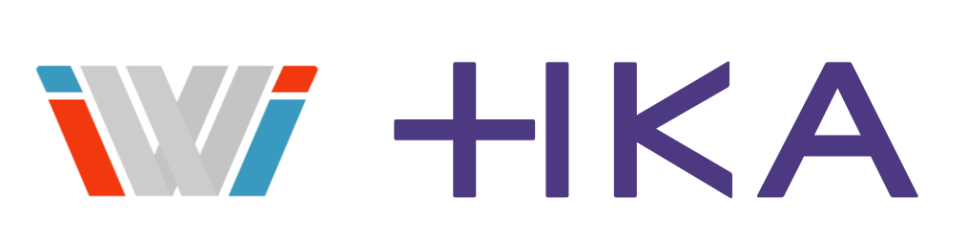

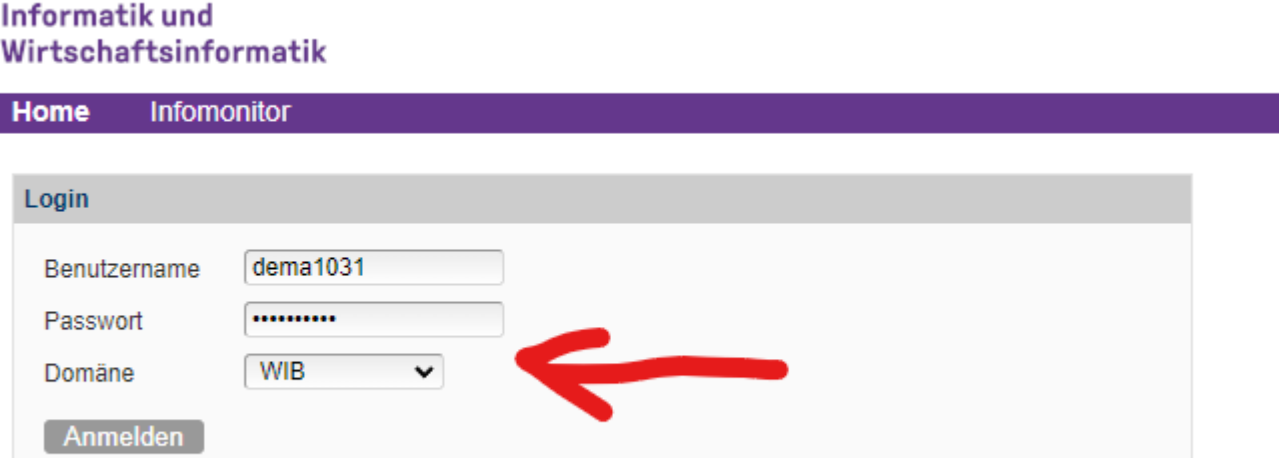

Fakultät für

In den News posten die Dozenten regelmäßig Neuigkeiten zu den jeweiligen Vorlesungen Regelmäßig (am besten mindestens 1x täglich) prüfen, um keine Neuigkeit zu den Vorlesungen verpassen!

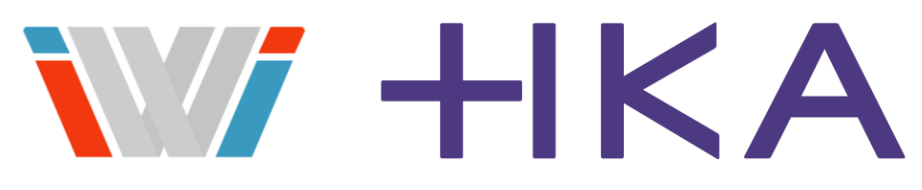

Inhaltsverzeichnis | Einstellungen | Martin Helge Dependahl | Abmelden

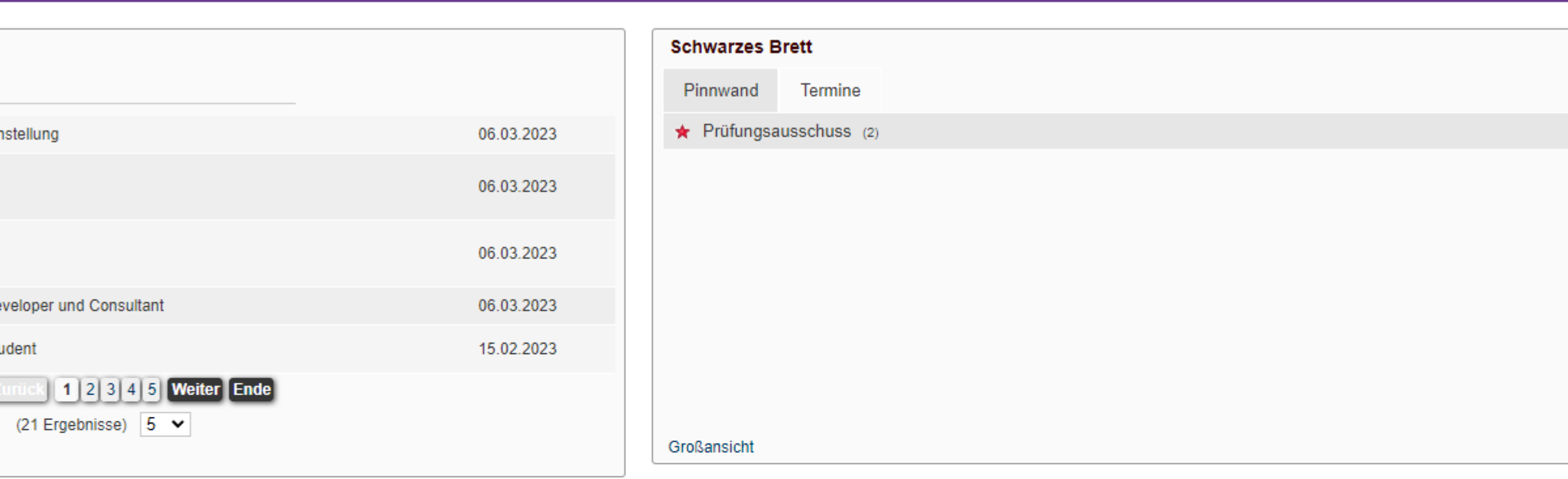

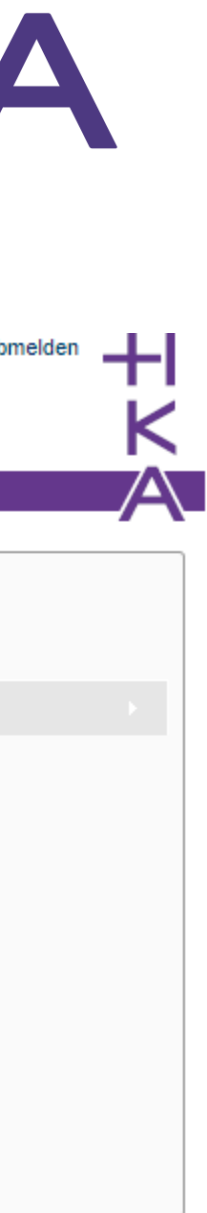

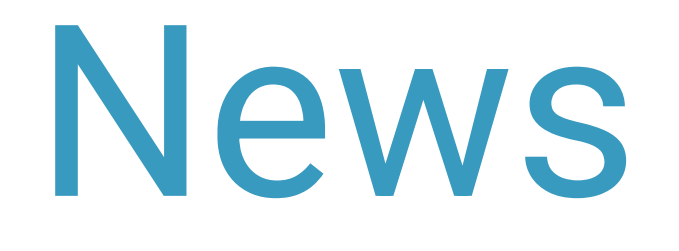

– Zulassungsanträge

### Fakultät für Informatik und Wirtschaftsinformatik

Kalender

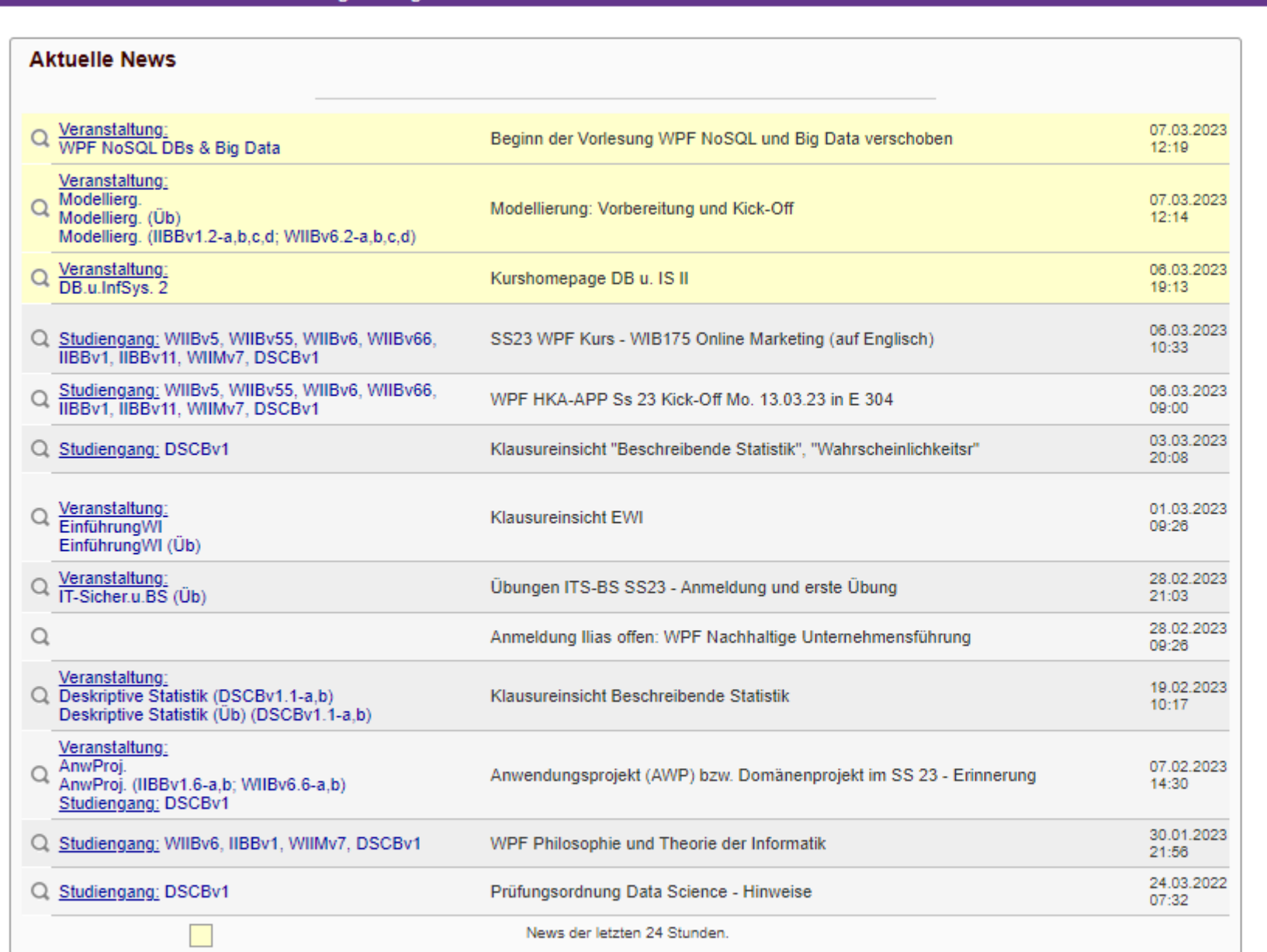

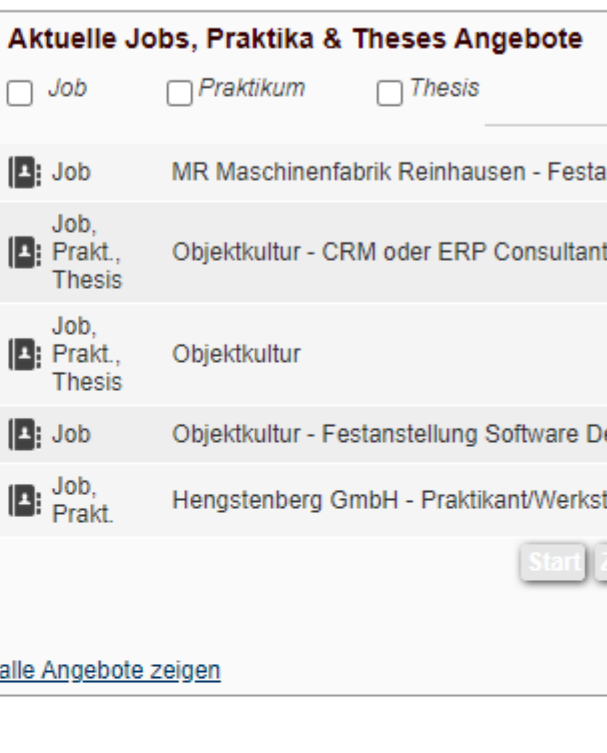

## Stundenplan

- Kalender -> WII-Kalender
- Filtern nach: Gruppe, Studiengang WIIBv.6.1-a oder WIIBv.6.1-b / IIBBv1.1-a oder IIBBv1.1-b / DSCBv.1.1a oder DSCBv.1.1b

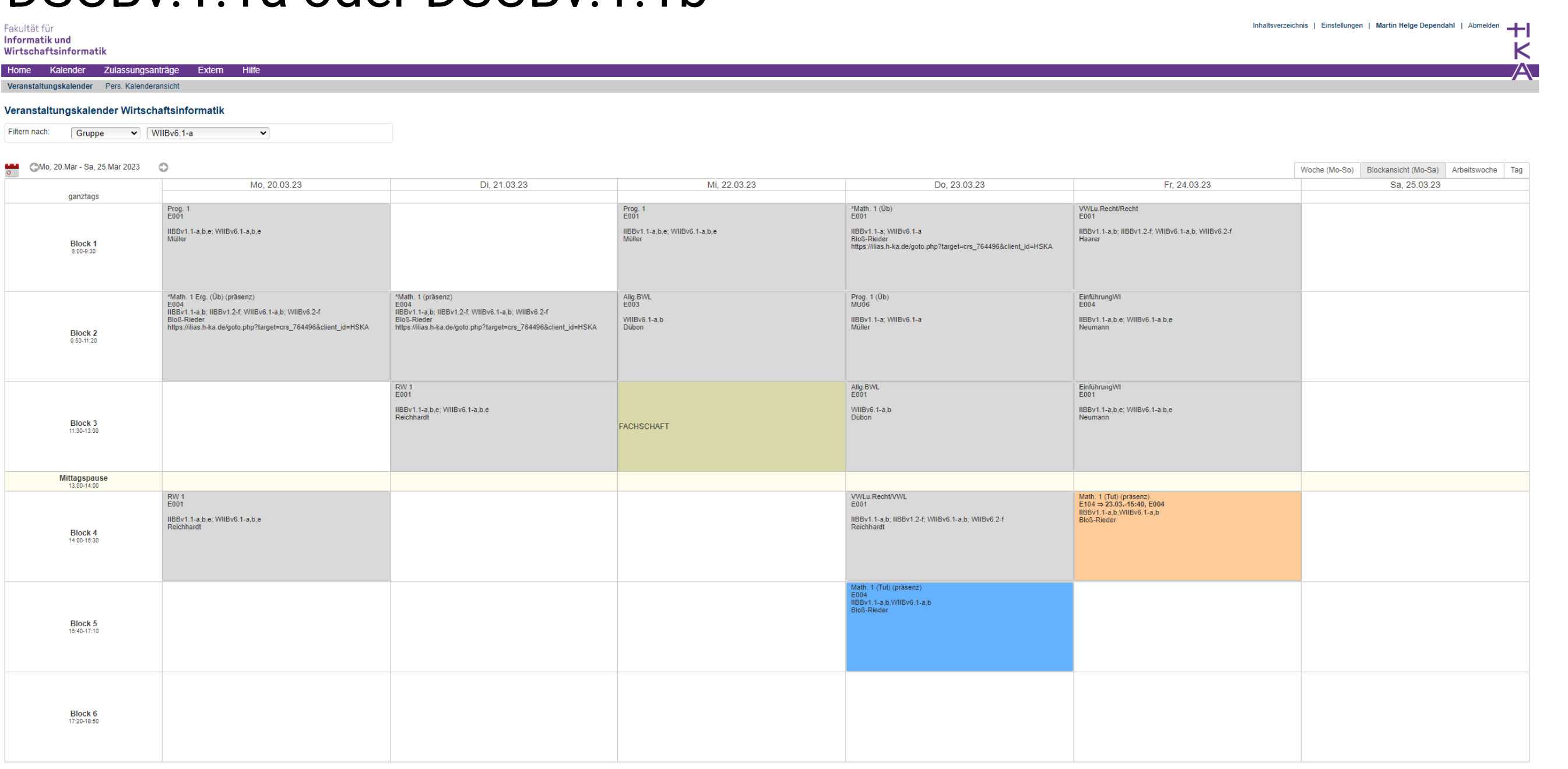

17

Orange = Veranstaltung wurde auf angegebenen Termin verlegt, Blau = verlegte Veranstaltung Rot = Veranstaltung entfällt ersatzlos Veranstaltungen die nicht einem Block zugeordnet sind erscheinen nur in der Wochenansicht (oben rechts)

Stundenplan am besten morgens checken um nicht unnötig zur Hochschule zu fahren

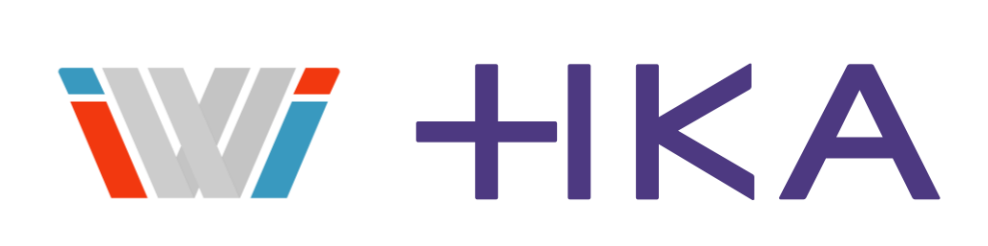

## Stundenplan 2

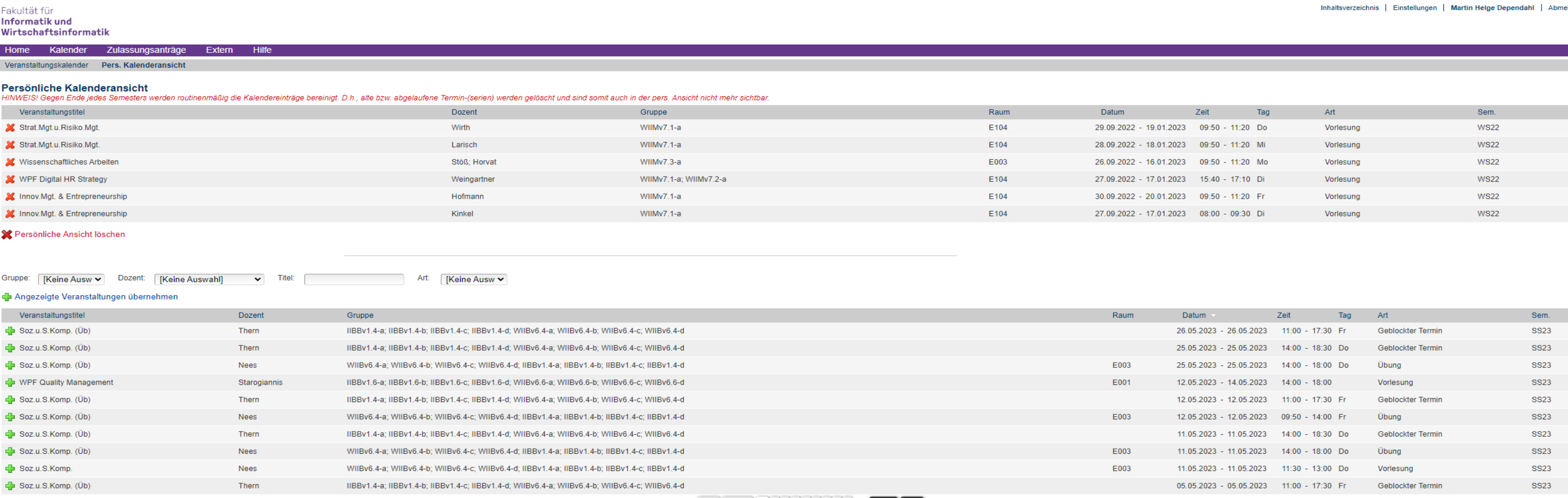

Auf Wunsch kann man sich unter Pers. Kalenderansicht einen persönlichen Kalender zusammenstellen. Es muss allerdings jeder einzelne Veranstaltungsblock einzeln ausgewählt werden

Ansicht unter Veranstaltungskalender pers. Ansicht

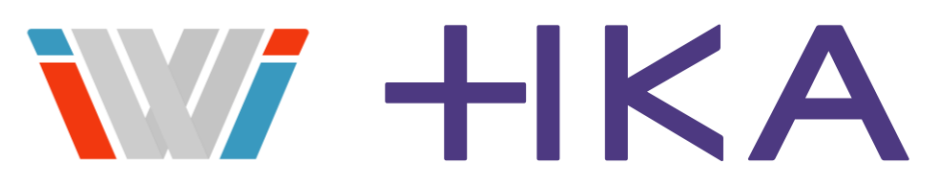

 $\sqrt{1}$  | 2 | 3 | 4 | 5 | 6 | 7 | 8 | 9 | Weiter Ende (244 Ergebnisse)  $10 \times$ 

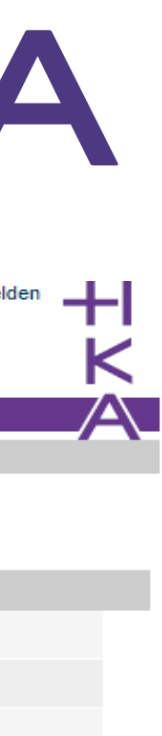

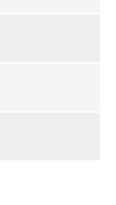

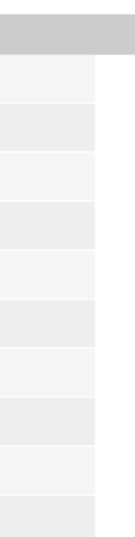

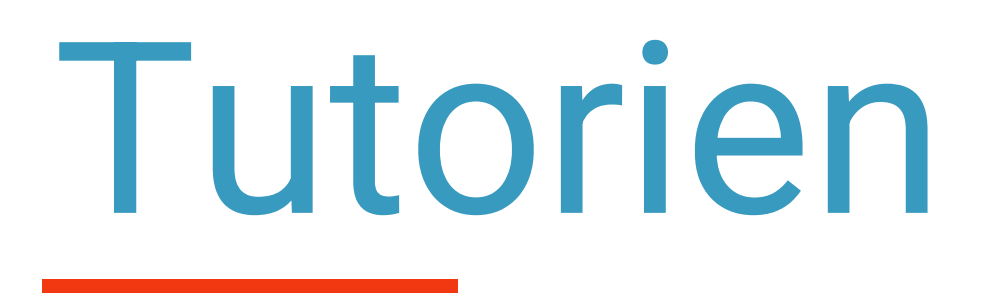

- Die meisten Tutorien sind im Kalender eingetragen
- Material: Home -> Tutorien -> Downloads
- Manche Tutoren benutzen eigene Lösungen für Materialien

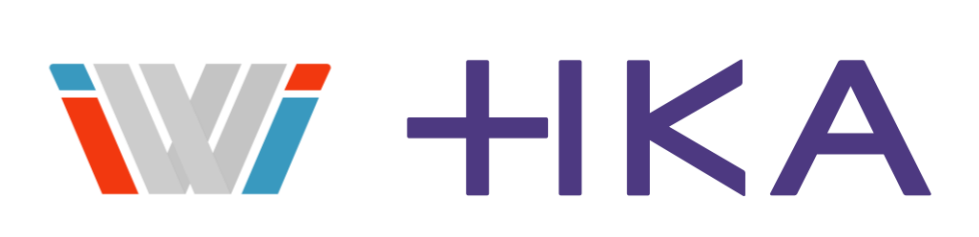

## Bescheinigungen

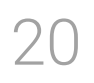

- Immatrikulationsbescheinigung, Bafög Bescheinigung
- KVV-Bescheinigung (18 Uhr & Wochenend-Ticket)
- Studienbeitragsbescheinigung
- <https://hisinone.extern-hs-karlsruhe.de/>
- Benutzername: RZ-Kürzel
- Passwort: Euer RZ-Passwort

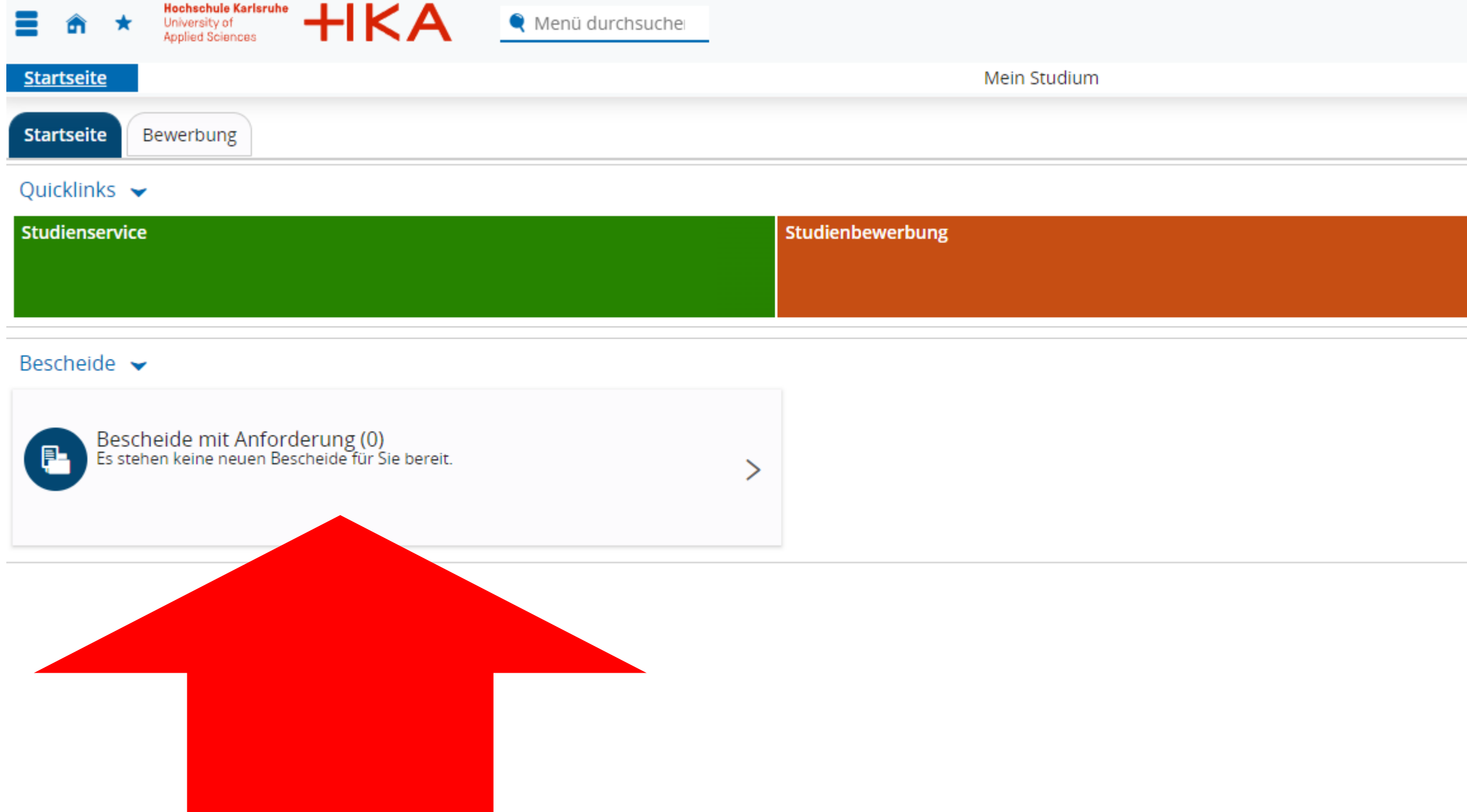

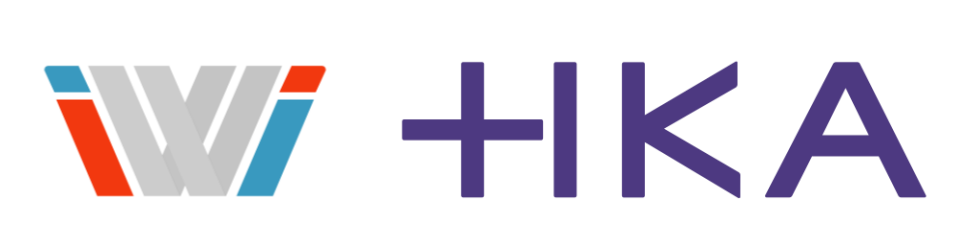

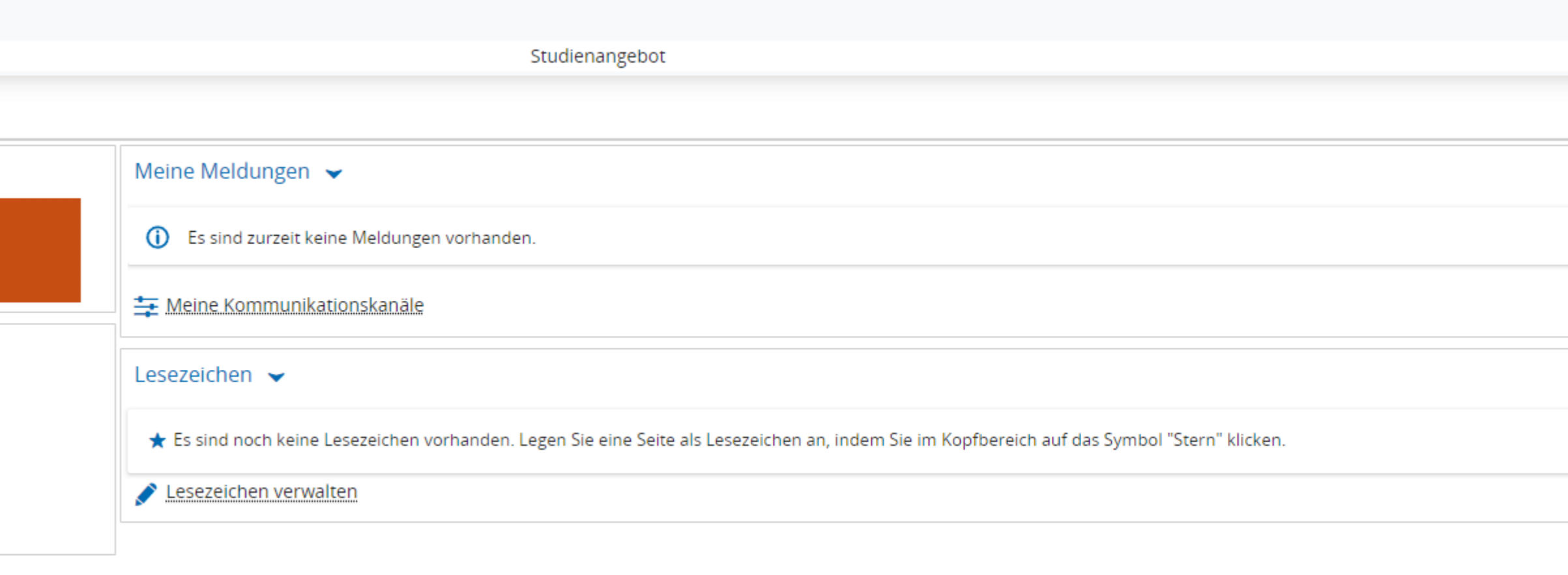

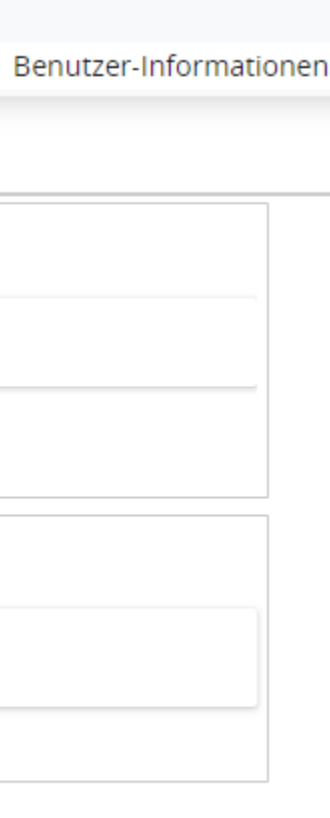

30

## Prüfungssystem

- Anmeldung, Abmeldung von Prüfungen
- Notenauszug
- <https://qis2.hs-karlsruhe.de/>
- Benutzername: Rz-Kürzel & euer Passwort
- Für Prüfungsanmeldung und Abmeldung wird eine Tanliste benötigt
- -> Allgemeine Verwaltung -> Tan-Verwaltung
- 1. Tanliste generieren: Mit Initialtan 1 -> Liste abspeichern!
- 2. Tanliste aktivieren: Mit Initialtan 2 und Tan von Liste
- Liste sehr gut aufbewahren!!!

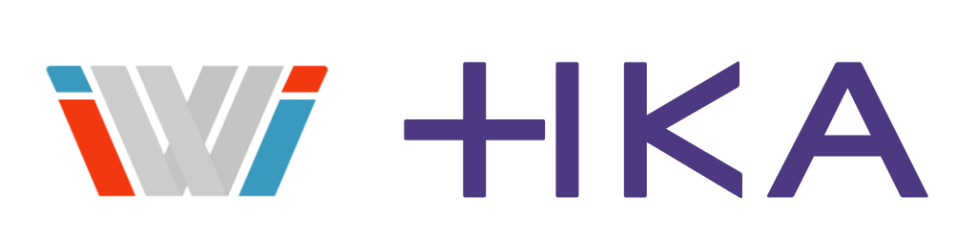

21

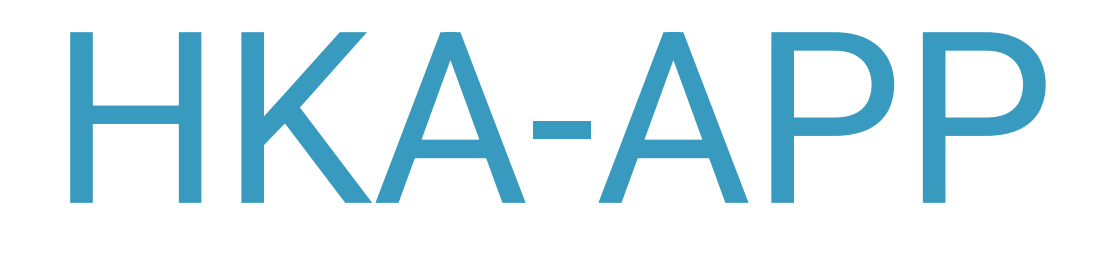

## Stundenplan (synchronisiert bei uns aber nicht zuverlässig)

News

Noten

Mensa

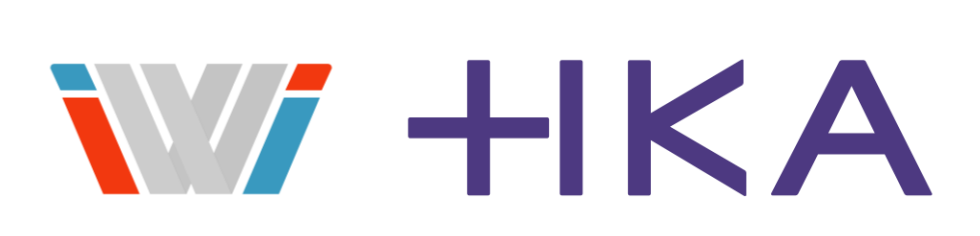

## Anmeldung bei externen Services

Bei einigen Services wie Verlagen, Online-Shops, … müsst ihr euch als Student verifizieren.

Hierfür wird ein einheitliches Anmeldeverfahren benutzt

Benutzername: Rz-Kürzel Passwort: Euer Passwort

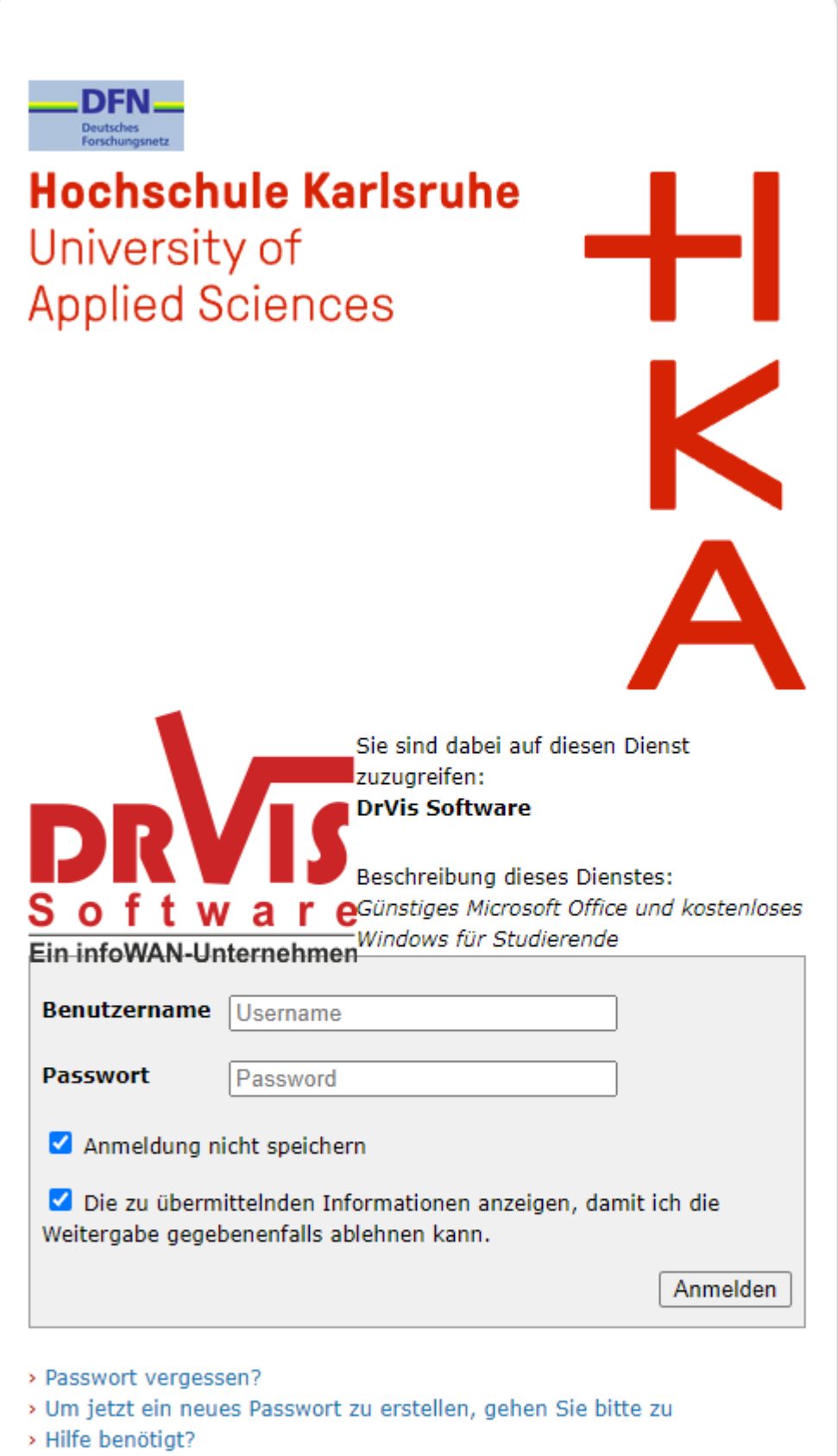

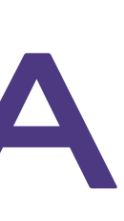

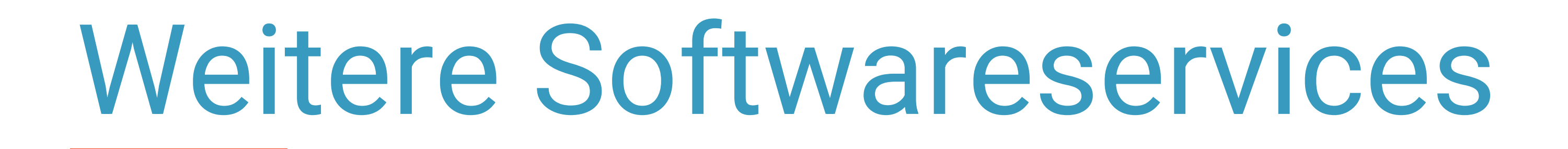

Office365 für 5€ pro Jahr Bearbeitungsgebühr: [https://bildung365.de](https://bildung365.de/)

Windowsschlüssel:

Microsoft-Teams: [Anleitung](https://www.h-ka.de/securedl/sdl-eyJ0eXAiOiJKV1QiLCJhbGciOiJIUzI1NiJ9.eyJpYXQiOjE2NzgxOTczODEsImV4cCI6MTY3ODI4NzM4MCwidXNlciI6MzI2MDUsImdyb3VwcyI6WzAsLTIsNjcxLDY3Miw3MTcsMTY0N10sImZpbGUiOiJmaWxlYWRtaW5cL0hvY2hzY2h1bGVfS2FybHNydWhlX0hLQVwvX2ludGVyblwvSEtBX2ludGVybl9NaXRhcmJlaXRlclwvSEtBX0JFLVJaX0ZseWVyX1JaMjAyMTAwM19NaWNyb3NvZnRUZWFtcy5wZGYiLCJwYWdlIjozNzU2fQ.RXYEsw1K5A9rYveuVnggcHTte-YmGgvopRTDF1Xfeek/HKA_BE-RZ_Flyer_RZ2021003_MicrosoftTeams.pdf)

Microsoft-Visual-Studio, MS-Visio: https://azureforeducation.microsoft.com/devtools

Bei einigen Diensten müsst ihr euch mit rzkürzel@hs-karlsruhe.de und nicht mit rzkürzel@h-ka.de registrieren!

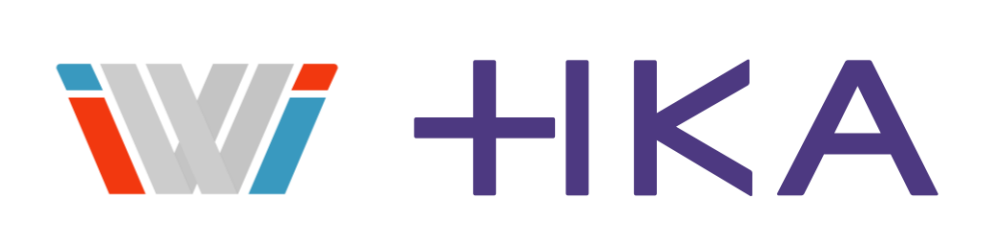

# Ende! Fragen?

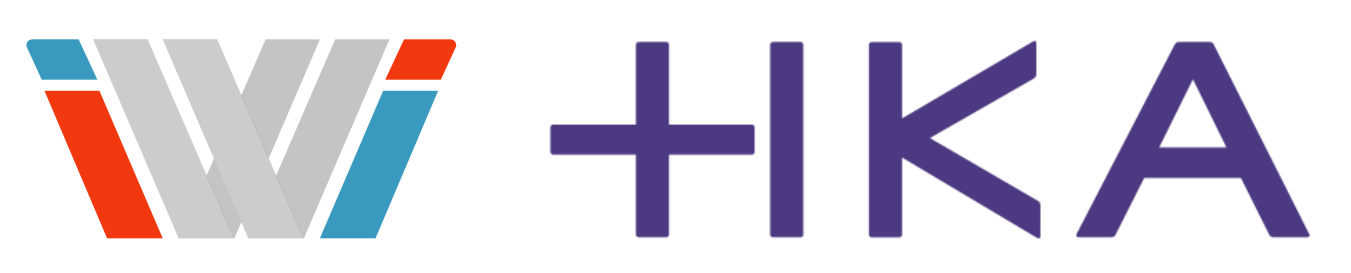

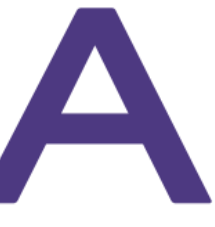